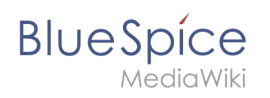

# **Inhaltsverzeichnis**

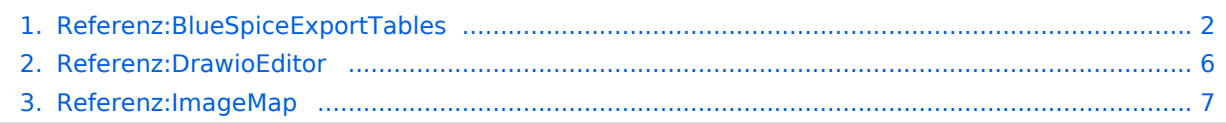

<span id="page-1-0"></span>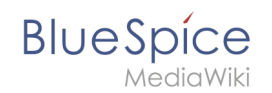

# **Referenz:BlueSpiceExportTables**

**draw.io** bietet umfangreiche Zeichenmöglichkeiten für Prozessflussdiagramme, Infografiken und andere Visualisierungen auf einer Wikiseite. Beschreibende Grafiken wie Organigramme oder Flussdiagramme können direkt auf einer Wikiseite erstellt werden.

## Inhaltsverzeichnis

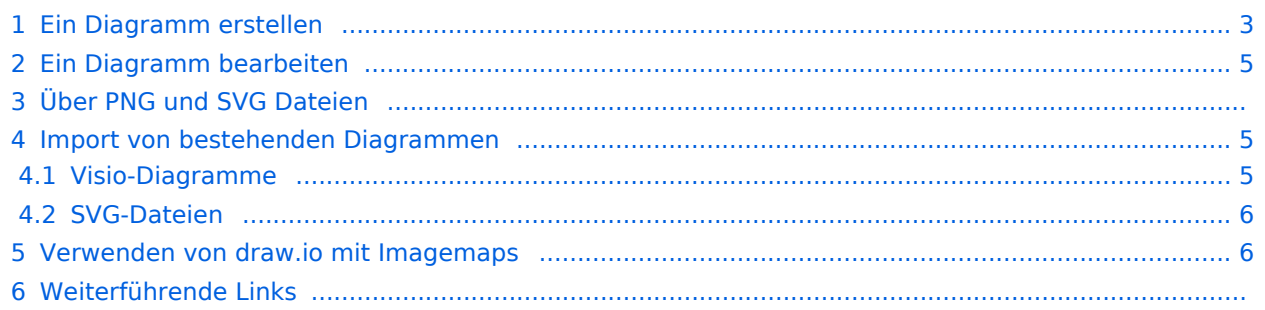

<span id="page-2-0"></span>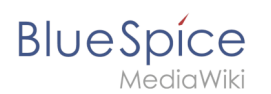

## Ein Diagramm erstellen

#### **So fügen Sie ein Diagramm mit [VisualEditor](https://de.wiki.bluespice.com/w/index.php?title=VisualEditor&action=view) ein:**

- 1. **Erstellen oder wählen** Sie eine Seite, auf der Sie eine Zeichnung einfügen möchten.
- 2. **Wählen** Sie *Einfügen > Magisches Wort* im visuellen Editor.
- 3. **Wählen** Sie das magische Wort *drawio*.
- 4. **Klicken** Sie **auf** *Fertig*. Dies öffnet ein Dialogfeld. Geben Sie einen Namen für Ihre Zeichnung ein.
- 5. **Klicken** Sie **auf** *Einfügen.*

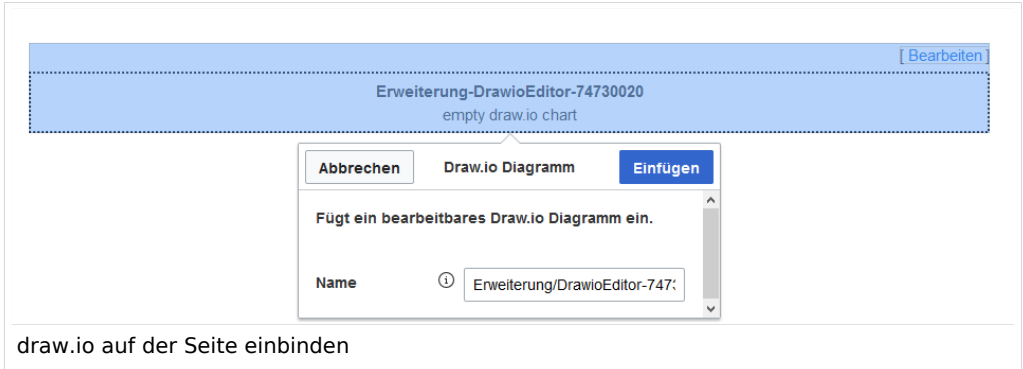

Hiermit wird das Tag {{#draw.io:Name\_des\_Flussdiagramms}} in Ihren Quellcode eingefügt.

- 6. **Speichern** Sie die Seite.
- 7. **Klicken** Sie **auf** *Bearbeiten*, um den draw.io-Editor zu öffnen. Um die Arbeitsfläche zu vergrößern, wechseln Sie optional über die Kopfleiste in den Vollbildmodus.

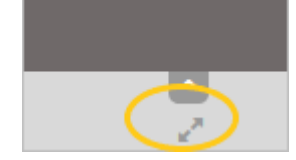

- 8. **Klicken** Sie in draw.io auf *Speichern*, um Ihre Zeichnung zu speichern. Das so entstandene Diagramm wird als png-Datei im Datei-Namensraum gespeichert und bei weiteren Bearbeitungen versioniert.
- 9. **Klicken** Sie in draw.io auf *Beenden*, um den draw.io-Editor zu schließen.

# **Blue** Spice

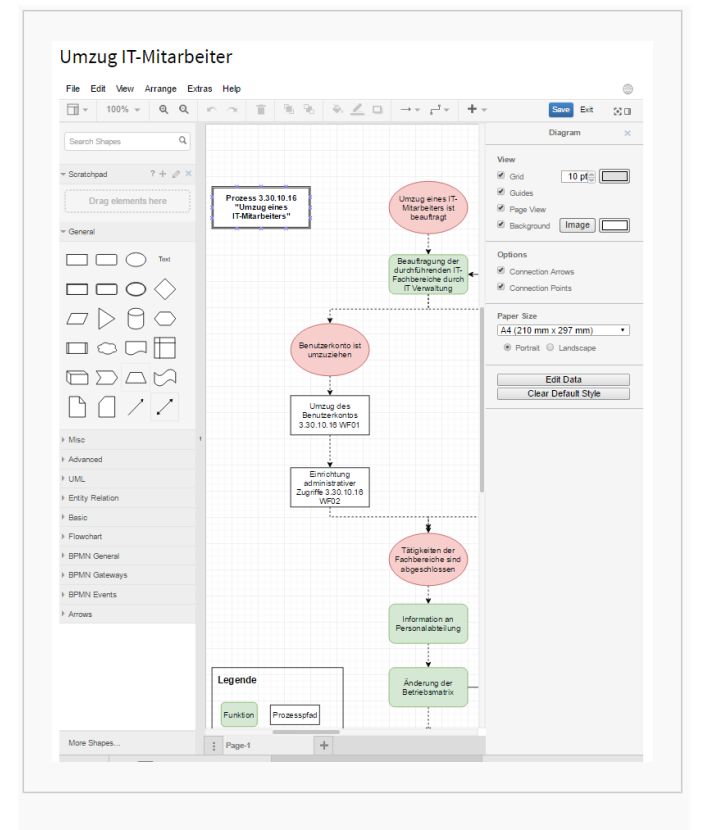

#### Bearbeitungsmodus

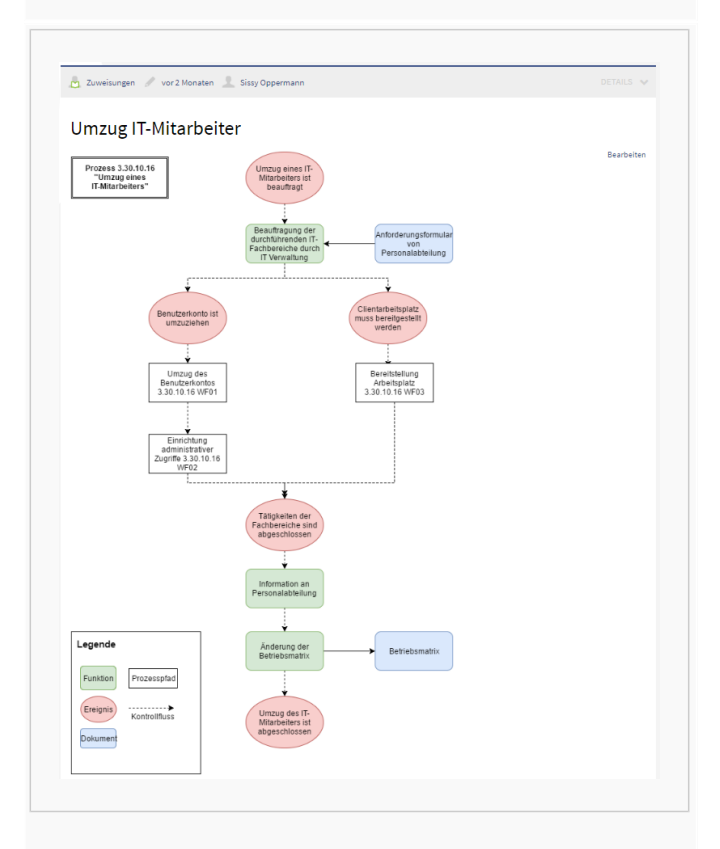

#### Gespeichertes Flussdiagram

# Ein Diagramm bearbeiten

<span id="page-4-0"></span>**BlueSpice** 

Ein bestehendes Diagramm kann jederzeit abgeändert werden. Klicken Sie hierzu auf den *Bearbeiten*-Link oberhalb des Diagramms im Lesemodus der Seite.

### Über PNG und SVG Dateien

In BlueSpice werden draw.io-Diagramme immer im PNG-Format gespeichert. Das Erstellen von SVG-Formaten ist derzeit nicht möglich. Wenn Sie Ihr Wiki in-house installiert haben (also nicht in der Cloud arbeiten), können Sie über eine Zusatzerweiterung die [SVG-Unterstützung aktivieren.](https://www.mediawiki.org/wiki/Extension:DrawioEditor)

#### <span id="page-4-1"></span>Import von bestehenden Diagrammen

#### <span id="page-4-2"></span>**Visio-Diagramme**

Dateien mit der Endung .vsdx können Sie direkt in draw.io importieren und weiter bearbeiten. Erstellen Sie hierzu auf einer Seite ein leeres draw.io-Diagramm. Speichern Sie das leere Diagramm und gehen Sie dann in den Bearbeitungs-Modus von draw.io. Dort wählen Sie *Datei > Importieren von > Gerät.* Anschließend können Sie das importierte Diagramm in draw.io bearbeiten.

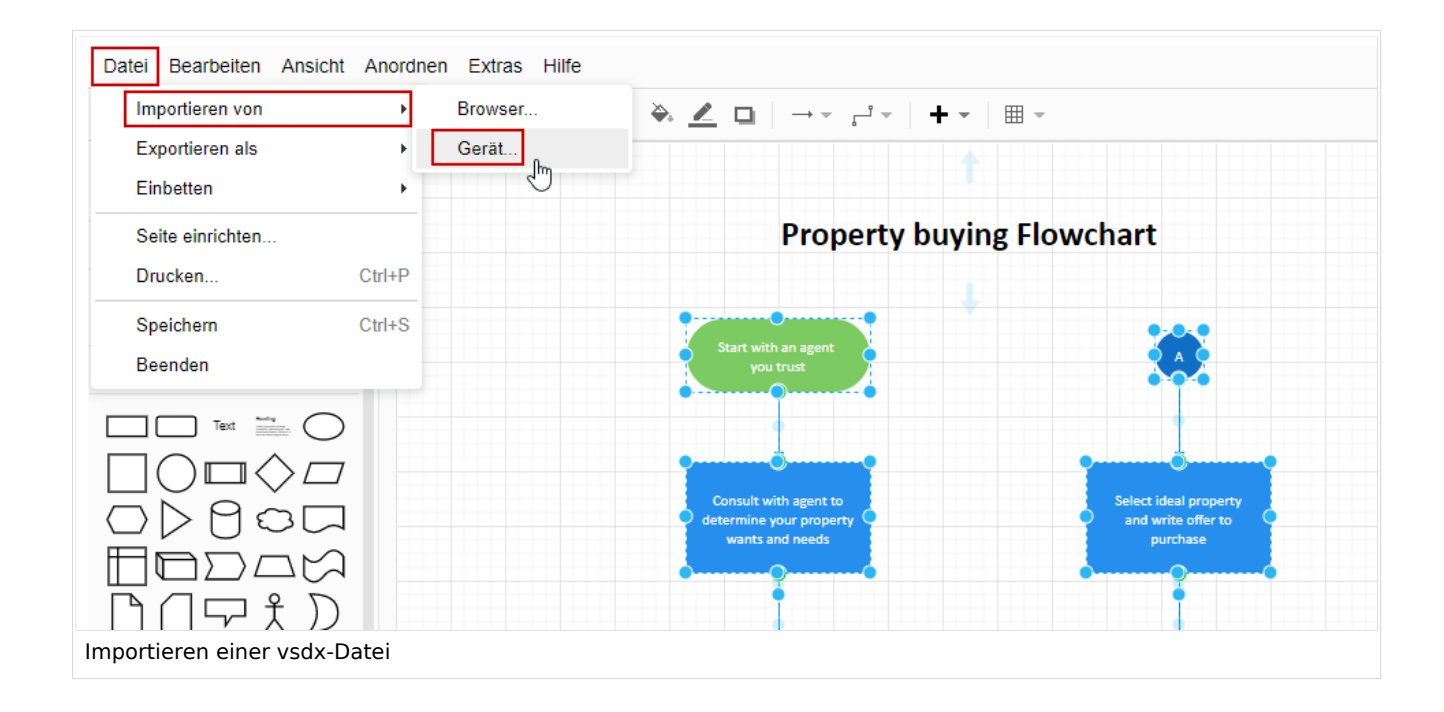

<span id="page-5-1"></span>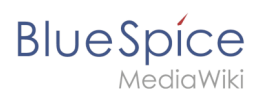

#### **SVG-Dateien**

Wenn Sie eine SVG-Datei in den BlueSpice draw.io-Editor importieren, wird sie automatisch in das PNG-Format umgewandelt und ist somit nicht mehr bearbeitbar und auch nicht als SVG-Datei im Wiki gespeichert. Als Alternative zum Import in draw.io sollten Sie daher die SVG-Datei in das Wiki hochladen und auf einer Wiki-Seite einbetten. Die Versionierung der Datei kann hier dann entsprechend nicht direkt im Wiki geschehen. Aktualisierte Version der SVG-Datei müssten dann jeweils entsprechend über die Datei-Seite durch erneutes Hochladen aktualisiert werden.

#### <span id="page-5-2"></span>Verwenden von draw.io mit Imagemaps

draw.io erstellt eine versionierte PNG-Datei im Namensraum *File*. Dies bedeutet, dass jede Änderung des Flussdiagramms, die durch *Speichern* abgeschlossen wurde, eine neue, aktualisierte Version dieser PNG-Datei erzeugt. Sie können diese Datei jetzt auf einer anderen Seite in Ihr Wiki integrieren oder eine [Image-Map](#page-6-0) erstellen.

**Hinweis:** Es ist nicht möglich, ImageMapEdit zusammen mit dem Drawio-Tag auf derselben Seite zu verwenden, sodass Sie hierfür separate Seiten erstellen müssen.

#### Weiterführende Links

- [draw.io support](https://www.diagrams.net/index.html)
- [mediawiki.org/wiki/Extension:DrawioEditor](https://www.mediawiki.org/wiki/Extension:DrawioEditor)
- $\bullet$ [Referenz:DrawioEditor](#page-5-0)
- Anja Ebersbach, [draw.io für MediaWiki und BlueSpice Kollaborativ erstellte Zeichnungen](https://bluespice.com/de/draw-io-fuer-mediawiki-und-bluespice/), BlueSpice News & KnowHow vom 13. Februar 2020. (german)

## <span id="page-5-0"></span>**Referenz:DrawioEditor**

# **Erweiterung: DrawioEditor**

#### [alle Erweiterungen](https://de.wiki.bluespice.com/wiki/Kategorie:Extension)

**Übersicht Beschreibung:** Integration von Diagrammen

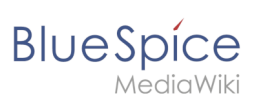

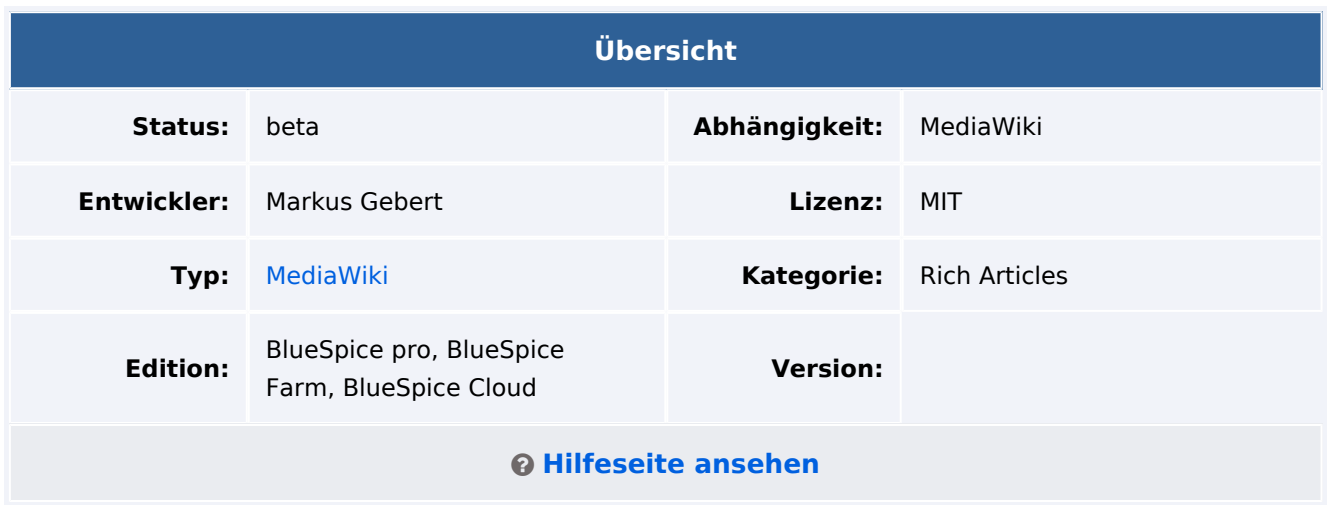

## Funktionen / Anwendung

**DrawioEditor** integriert den draw.io-Flow-Chart-Editor und erlaubt das Inline-Editieren von Charts.

## <span id="page-6-0"></span>**Referenz:ImageMap**

## **Erweiterung: ImageMap**

#### [alle Erweiterungen](https://de.wiki.bluespice.com/wiki/Kategorie:Extension)

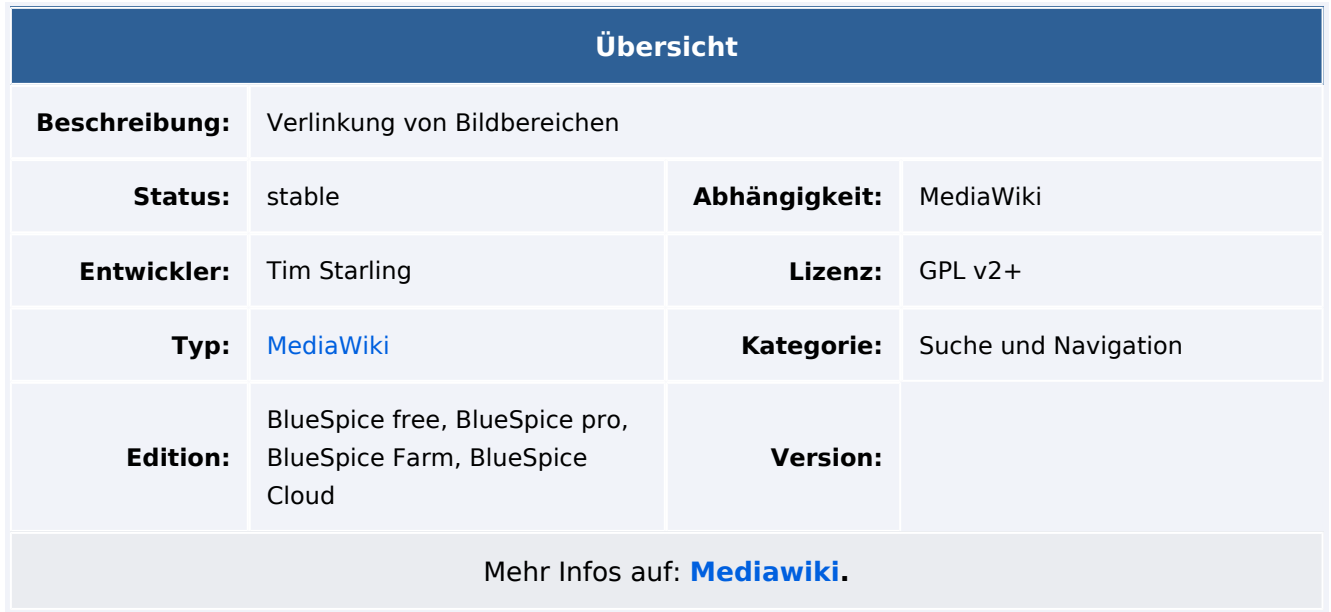

#### Funktionen / Anwendung

**ImageMap** ermöglicht das Erstellen sogenannter "Hotspots" für ein im Wiki hochgeladenes Bild. Hotspots verlinken einzelne Bildbereiche mit internen Wikiseiten oder mit externen Webseiten.

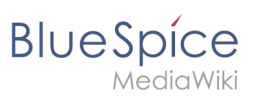

**Anleitung:** Eine Schritt-für-Schritt Anleitung finden Sie auf [meta.mediawiki.org](https://meta.wikimedia.org/wiki/ImageMapEdit_Howto/de).